**SSF BAT3 Firmware V 1.20** 

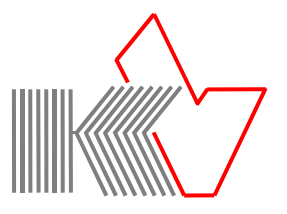

## **Enhancements/Changes with Firmware V 1.20**

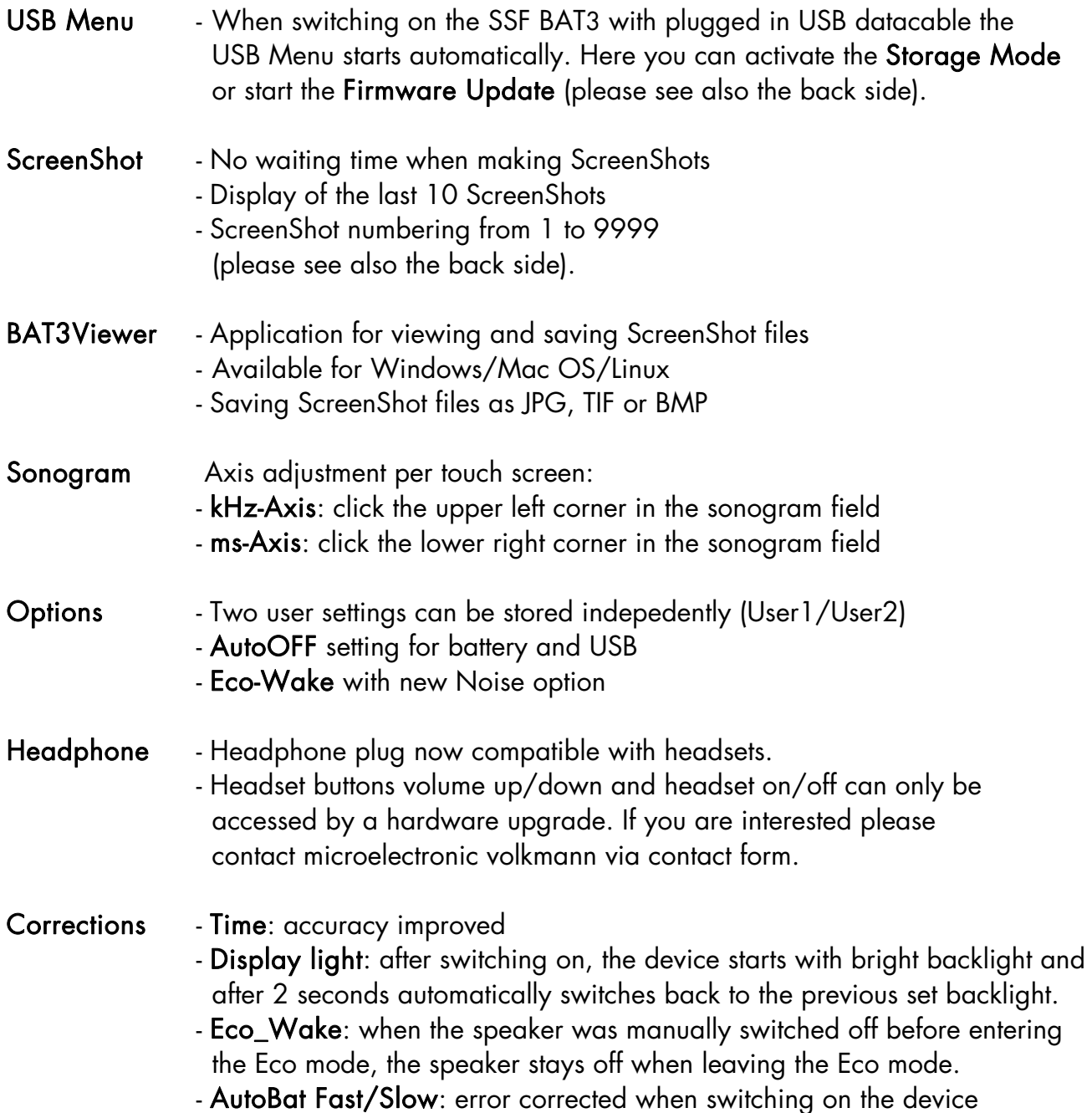

**microelectronic VOLKMANN**

## USB Menu

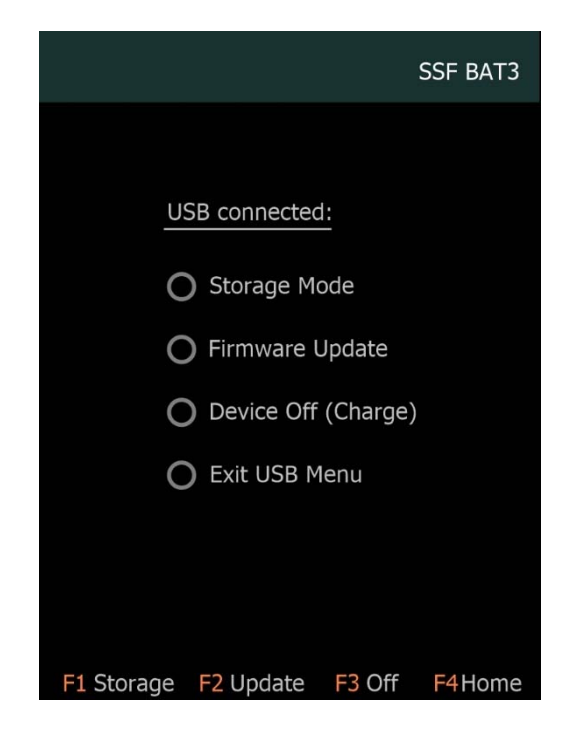

## ScreenShot/Memory Menu

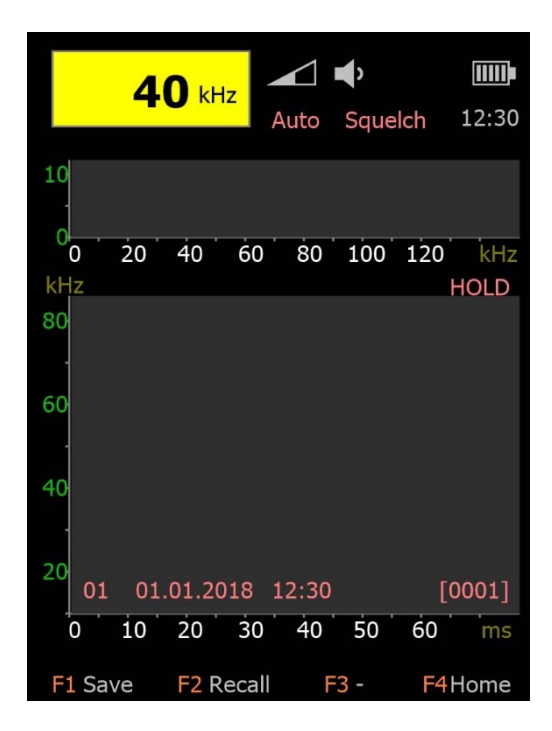

When switching on the SSF BAT3 with plugged in USB datacable the USB Menu starts automatically. The menu can also be activated via the About menu.

Within the USB Menu you can reach the following functions per touch screen or buttons F1 to  $FA$ :

Storage Mode: an inserted MicroSD card is recognized as USB drive by a connected computer for reading/writing data.

Firmware Update: starting bootloader process for firmware update. On PC side you need the Bootloader application (see manual).

Device Off: The device is switched off, the battery charging is on.

Exit USB Menu: Start SSF BAT3 user interface.

The Memory Menu is reached by clicking the sonogram field (HOLD Mode, see manual). With ScreenShot option the function of buttons F1 and F2 changes as follows:

Button F1 (Save): save a ScreenShot on the MicroSD card into the folder SCR00. The ScreenShot numbering is from 1 to 9999. After saving, the device automatically switches back to normal operating mode.

Button F2 (Recall): display of the last 10 ScreenShots on the screen (whithout ScreenShot option 4 internally saved memory pictures).

At the lower left side of the sonogram you can see the memory number and the date/time of the shot. On the right side the number of the ScreenShot file.

## Advice:

The ScreenShot function is only available with MicroSD card and optional AddOn. For displaying and storing ScreenShots you need the application BAT3Viewer.